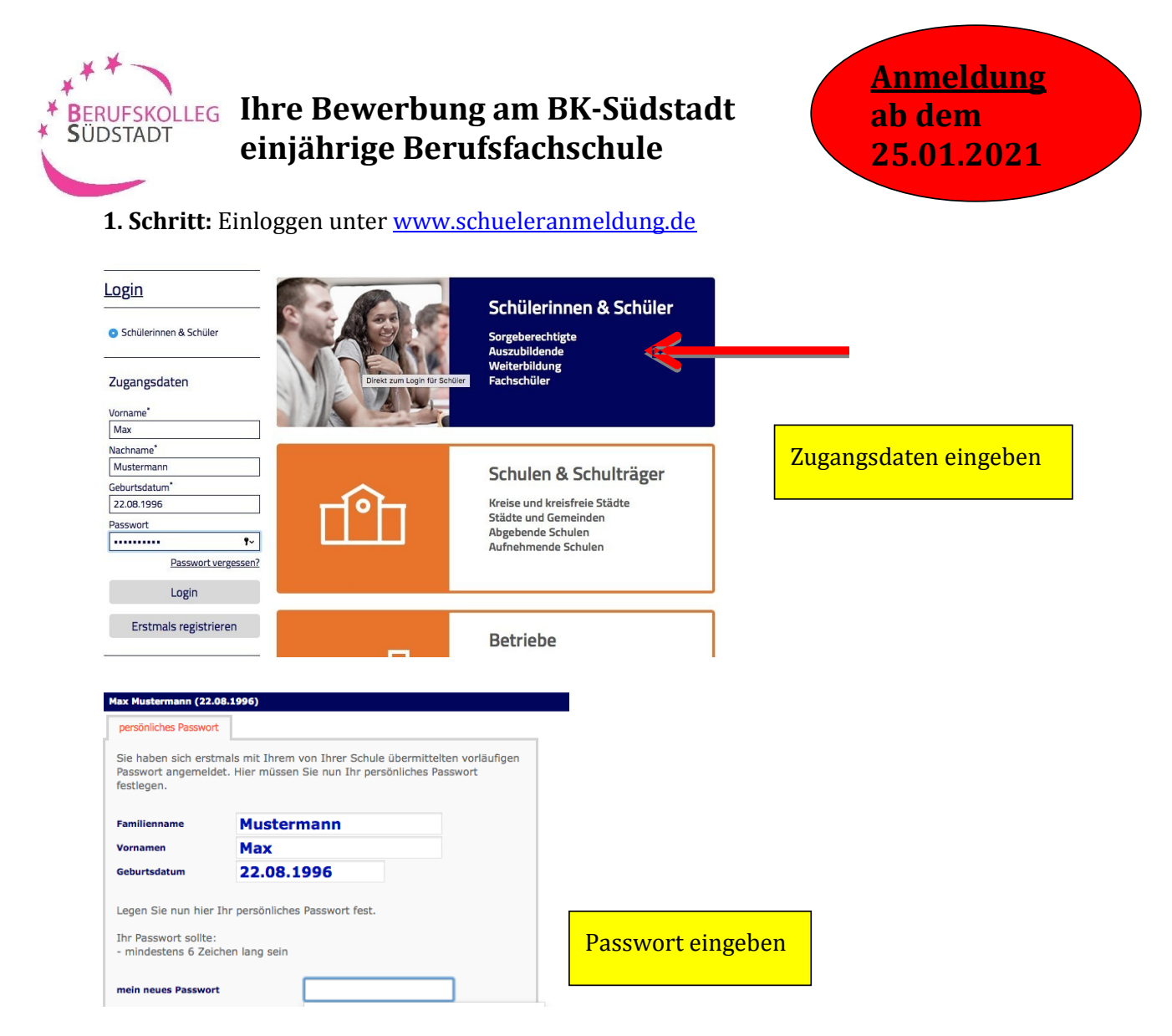

## **2. Schritt:** Ihre bisherige Schulbildung

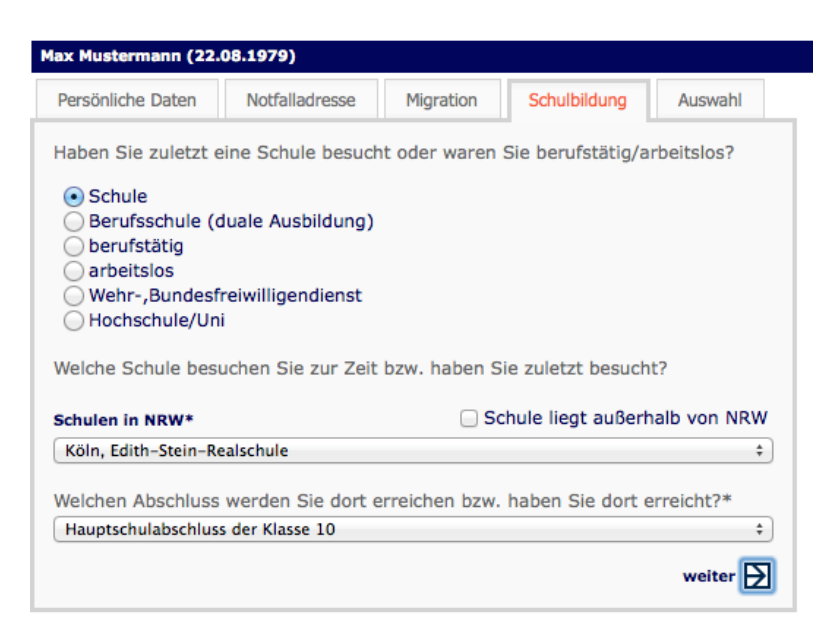

Nachdem Sie Ihre Stammdaten (Personliche Daten; Erziehungsberechtigte; Migration) eingegeben haben, mussen Sie Ihren **voraussichtlichen** Schulabschluss auswahlen.

## **3. Schritt:** Auswahl der Schulform

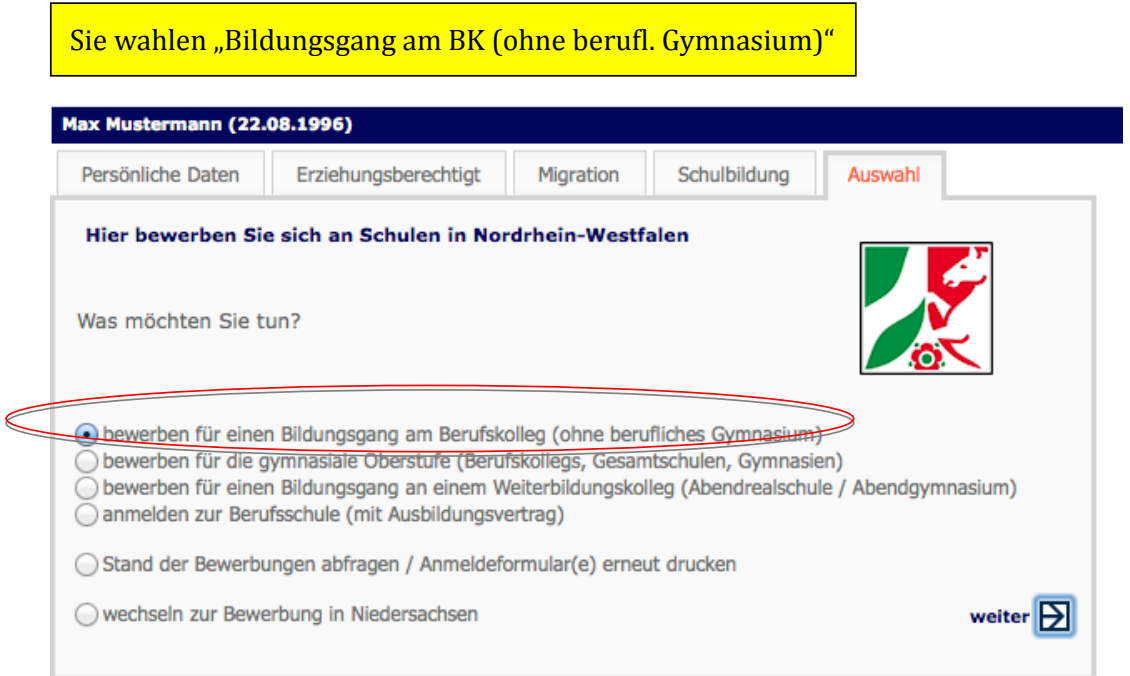

## **4. Schritt:** Auswahl der Stadt - Stadt Koln

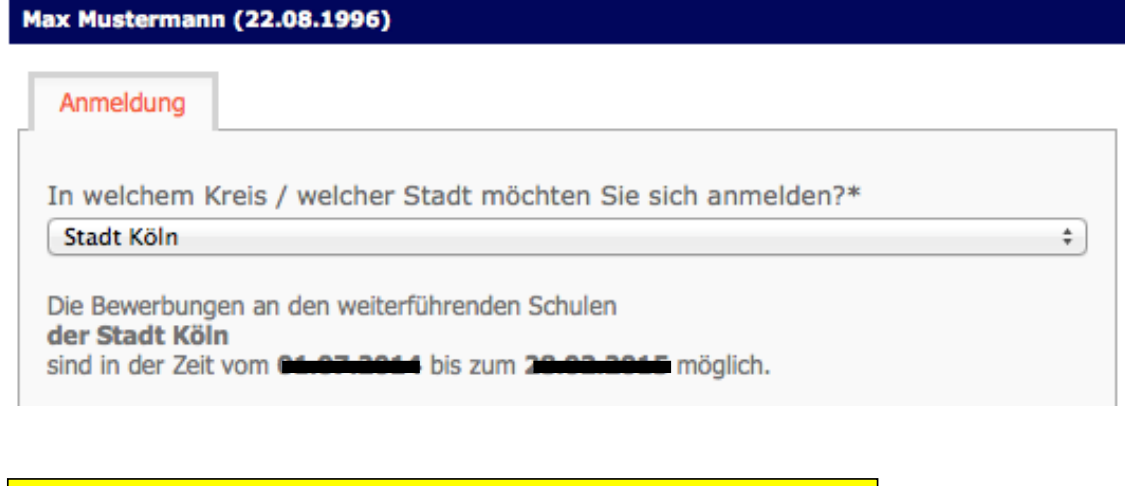

Sie wahlen die Stadt, in der die Anmeldung erfolgen soll aus. Hier befindet sich auch ein Hinweise auf die Anmeldezeitraume

## **5. Schritt:** Auswahl der Schule – **Berufskolleg Südstadt**

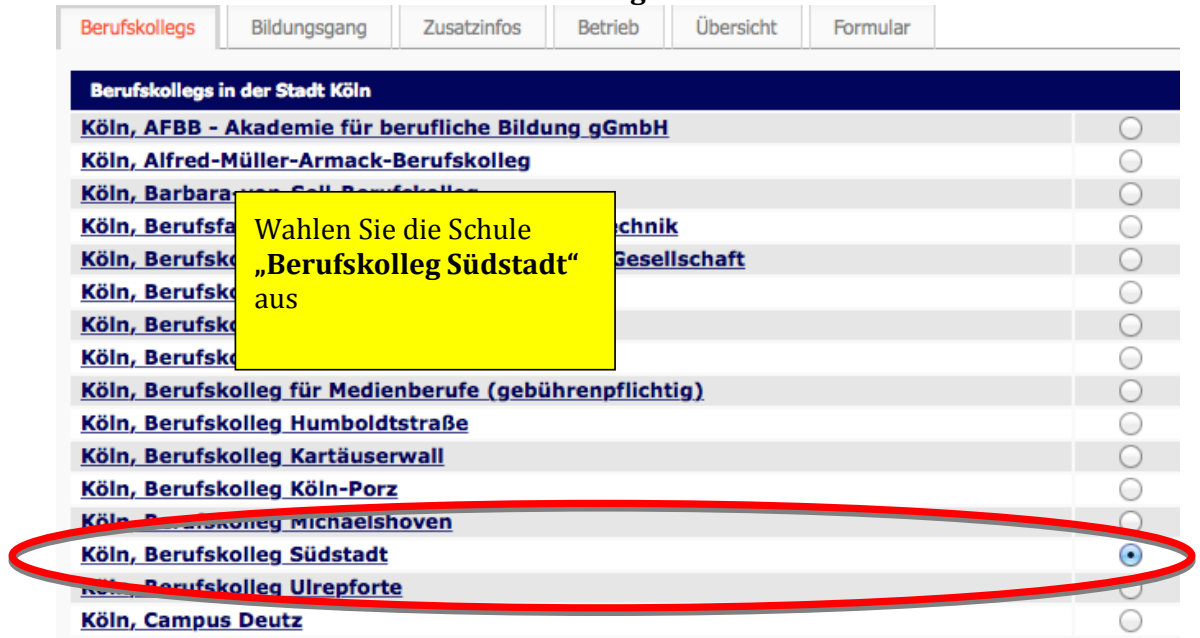

# **6. Schritt:** Auswahl des Bildungsganges – Wirtschaft und Verwaltung

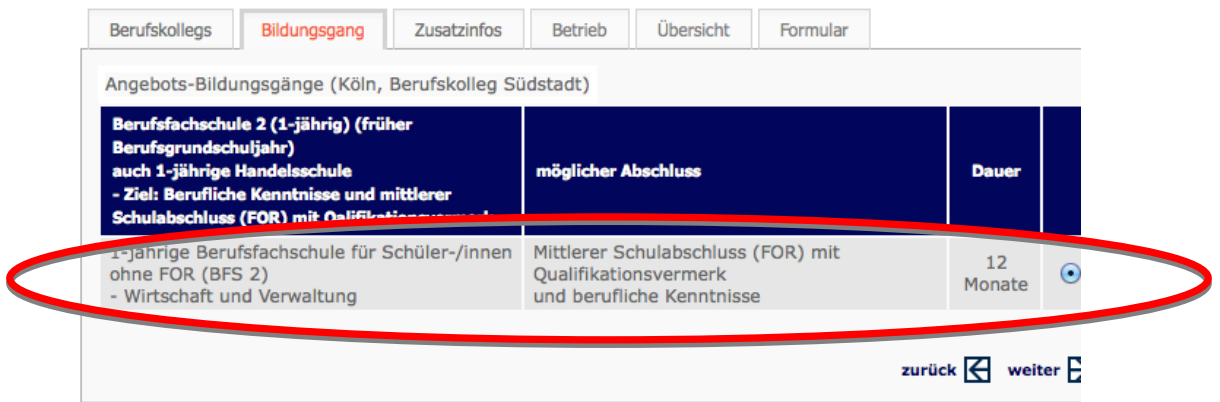

## **7. Schritt:** Zusatzinformation

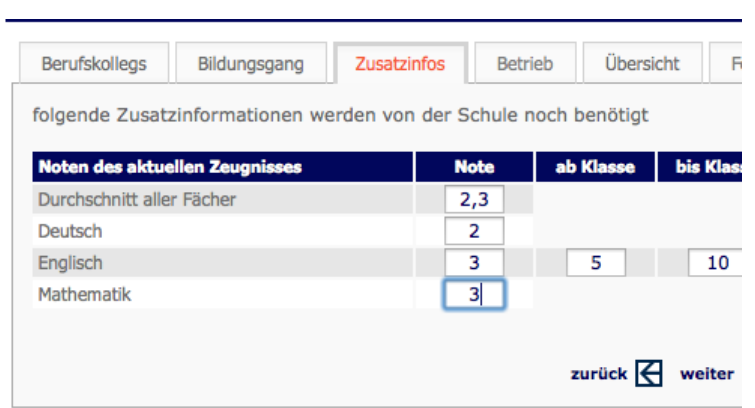

Geben Sie Ihre Noten ein.

### **8. Schritt:** Zusammenfassung

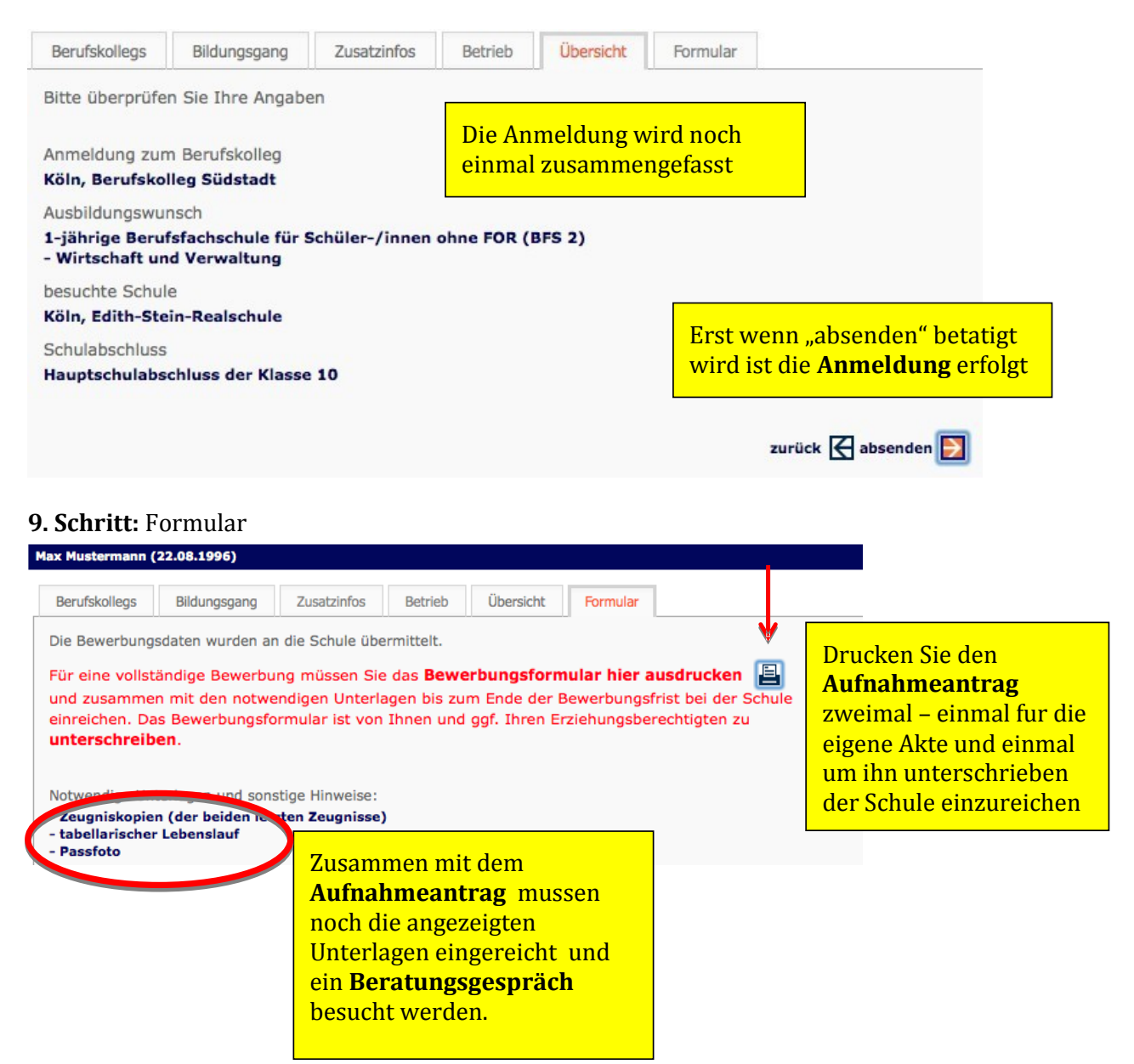

#### Berufskolleg Südstadt

Zugweg 48<br>50677 Köln

24.01.2015<br>Seite: 1 von 1

Anmeldung zum Berufskolleg<br>1-jährige Berufsfachschule für Schüler-/innen ohne FOR (BFS 2)<br>- Wirtschaft und Verwaltung (B07/107/00)

**Herr Max Mustermann** Kamerunstr 5<br>50733 Köln

Geburtsdatum: Geburtsaatum:<br>Geburtsort:<br>Staatszugehörigkeit:<br>Konfession:<br>Telefon:<br>EMail: 22.08. zz.us.<br>Köln<br>deutsch<br>evangelisch<br>0221/23023413<br>maxM@gmx.de

zuletzt besuchte Schule:

Köln, Edith-Stein-Realschule<br>Realschule<br>Hauptschulabschluss der Klasse 10

Die Schule möchte Ihre Anmeldung bearbeiten. Darum ist dieser Antrag mit<br>den folgenden Unterlagen so schnell wie möglich einzureichen.

- Zeugniskopien (der beiden letzten Zeugnisse)<br>- tabellarischer Lebenslauf<br>- Passfoto

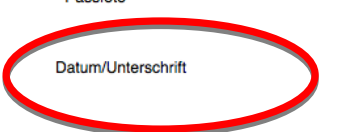

**Wir freuen uns auf Ihre Anmeldung**